# **How to Create a Household Account**

*\*If you already have an account, start on page 3. All patrons who have registered in a Department of Recreation and Parks activity since 2016 has an existing account.\**

- 1. Visit [reg.laparks.org](https://reg.laparks.org/web/wbwsc/webtrac.wsc/SPLASH.html)
- 2. Click on "Create An Account." This will open a new window.

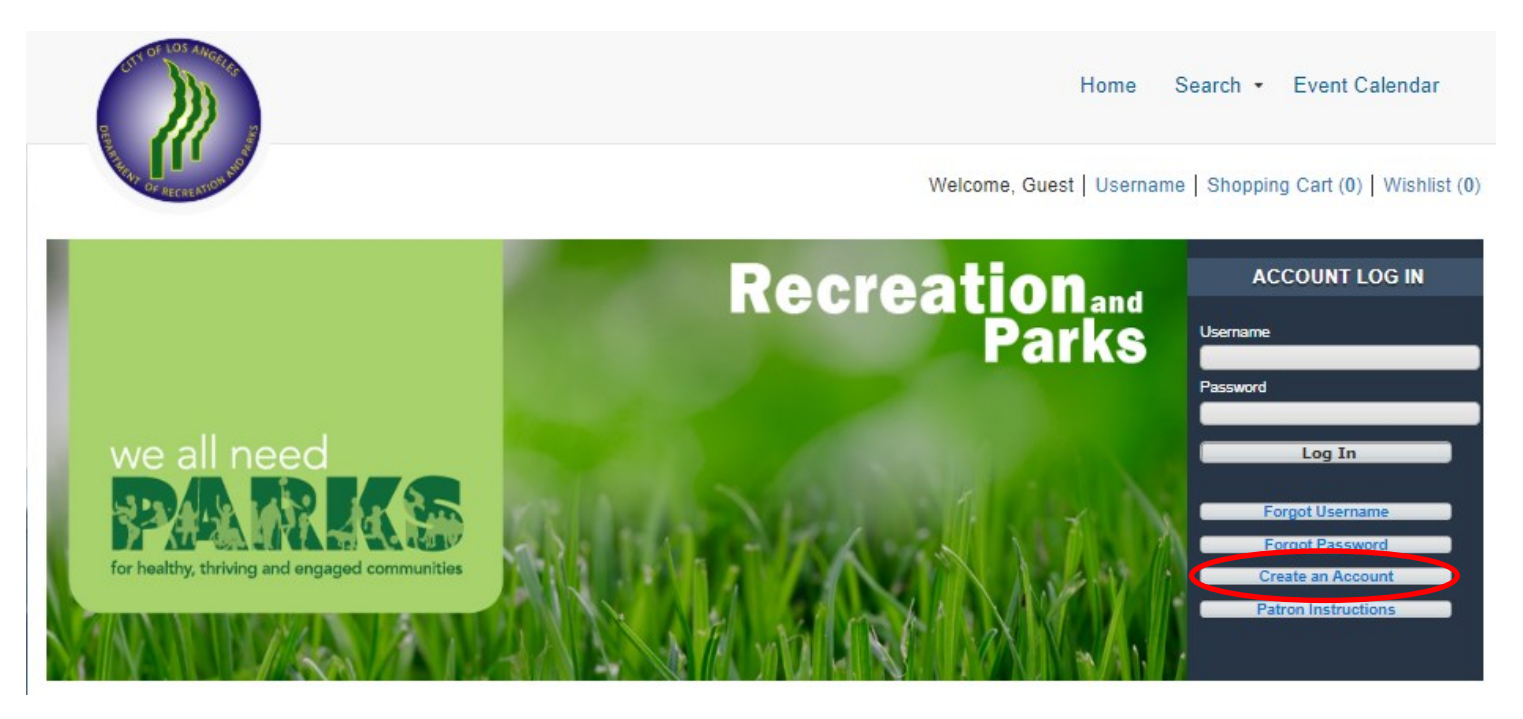

3. Fill out the new page, keeping in mind that this is your information, not your child's. You may pick your own username and password. All red fields are mandatory.

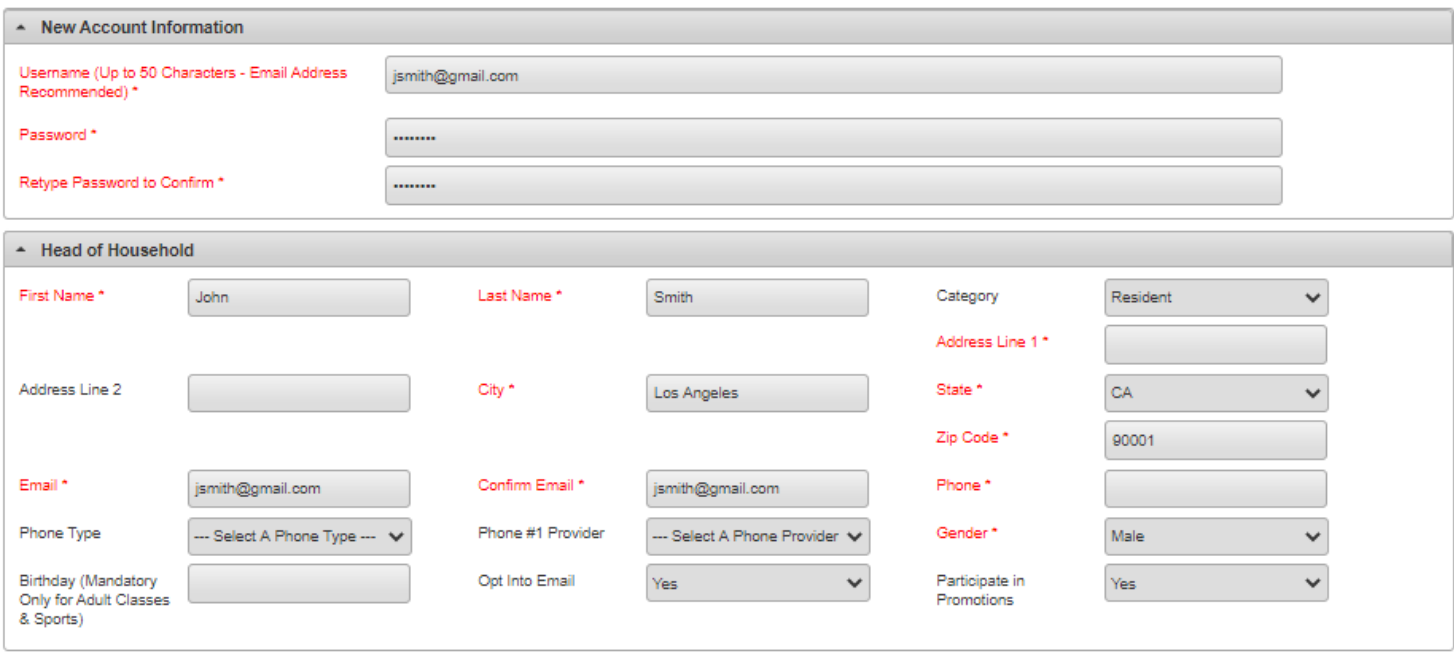

## **How to Create a Household Account—Continued**

- 4. If you plan on registering your child, spouse, or others using this system, click "Add New Member" at the bottom of the page. **Add New Member Add New Contact** Save
- 5. Fill out the "Additional Family Member" section and repeat as necessary. When you are done, click "Save" or "Add New Contact" to add an emergency contact.

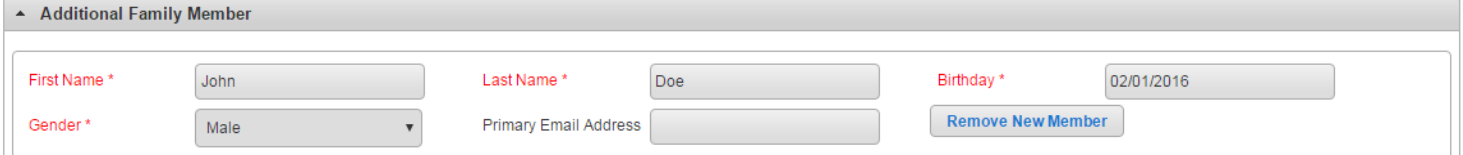

6. If you would like to add an emergency contact, click on "Add New Contact."

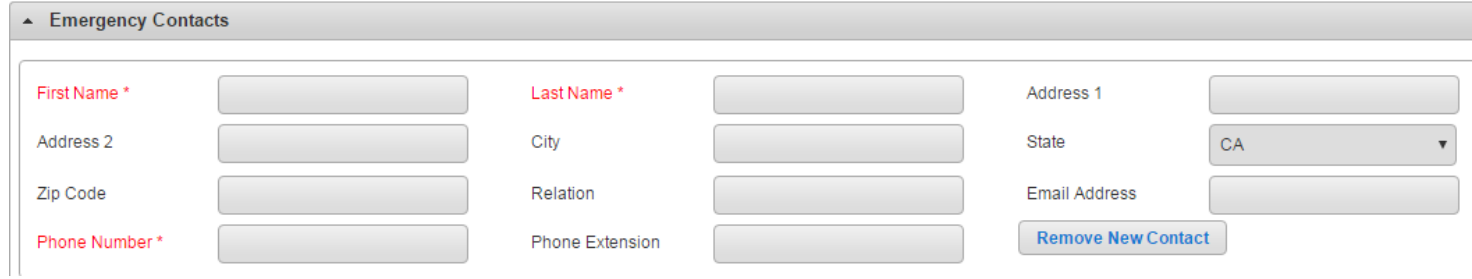

7. When you are done, click "Save" at the bottom of the page. You will automatically be logged in and redirected to the main registration page.

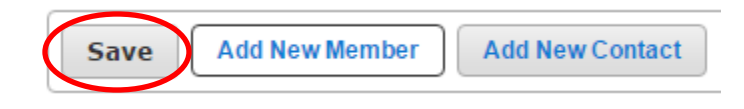

# **Registering for an Activity on WebTrac**

1. Log into WebTrac using your username and password (see Household Creation on page 1).

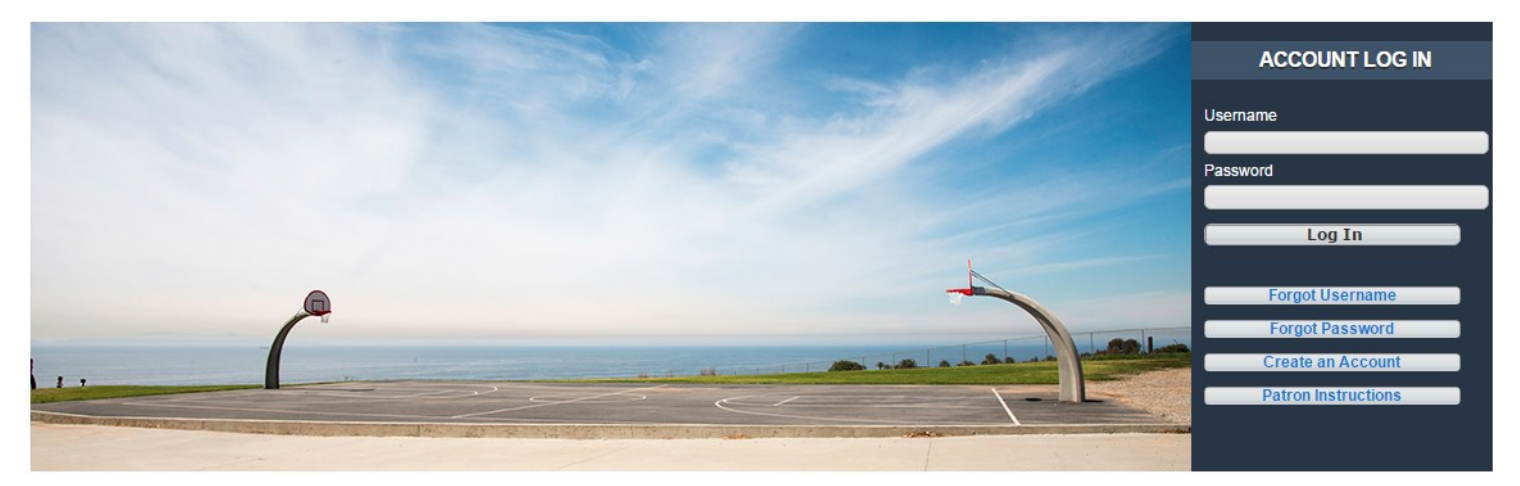

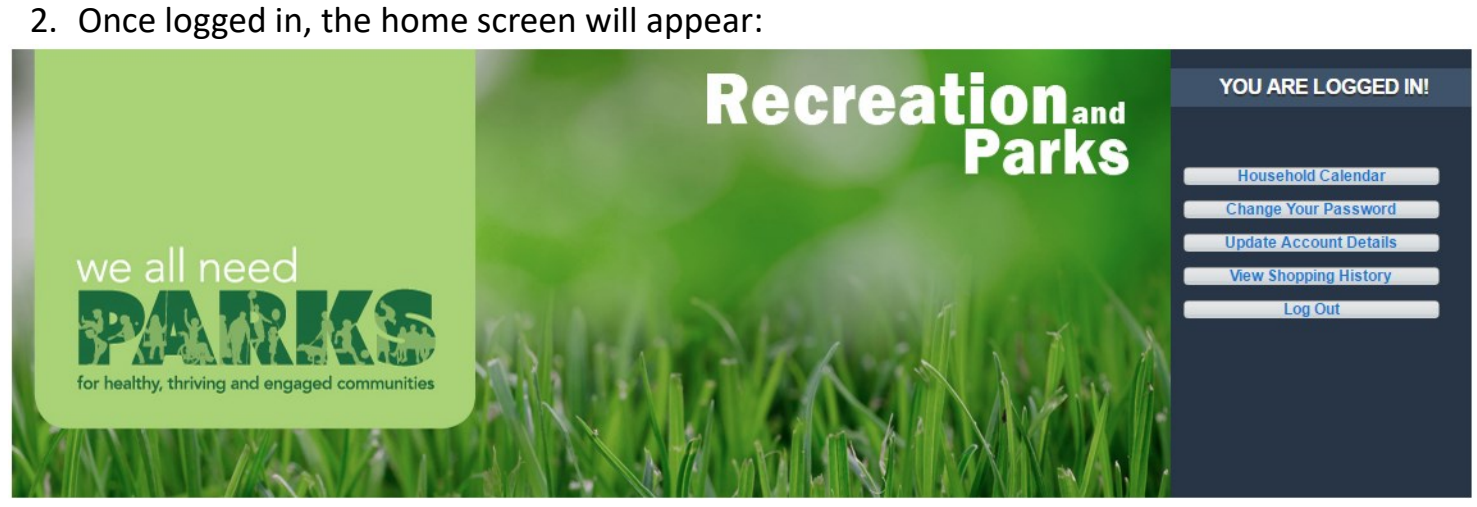

3. To begin an activity registration, navigate to the "Search" tab and click on "Register for an Activity."

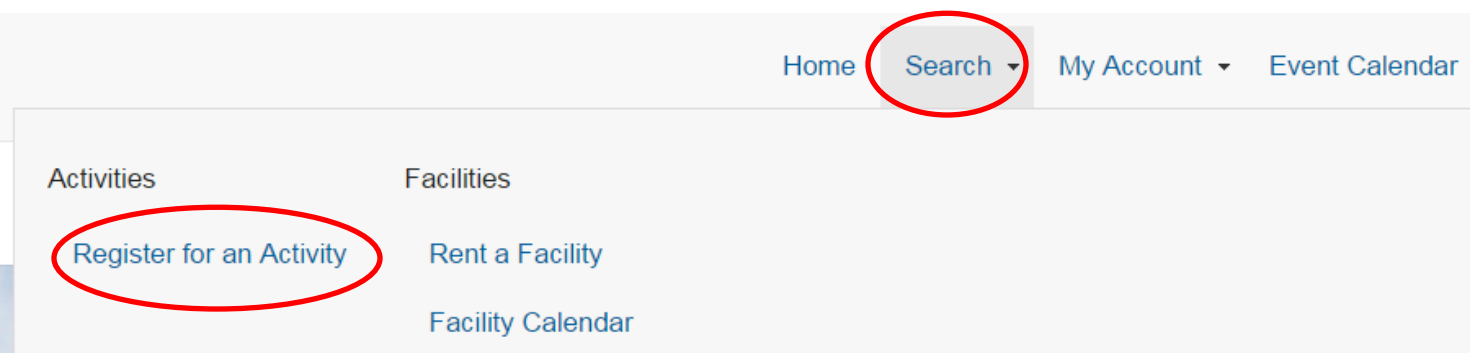

# **Registering for an Activity on WebTrac—Continued**

4. A list of activities will now appear however there will be a message about the number of relevant records. Click on "Activity Search Criteria" to expand the search options.

10 Your search has returned more than 100 records. Some records have not been included. Please limit your search more and try again

\* Activity Search Criteria

- 5. Search options. Note: You may use multiple search features at once to narrow down the results.
	- **Location**: Look up all activities at a specific facility.
	- **Type**: Search for activities based on the type.
	- **Age**: Select activities for any age range.
	- **Gender**: Find a gender specific activity.
	- **Keyword Search**: Type in the activity name or type. Examples: "DSW," "tiny tot camp" and "tango."

When you are done, click on the "Search" button.

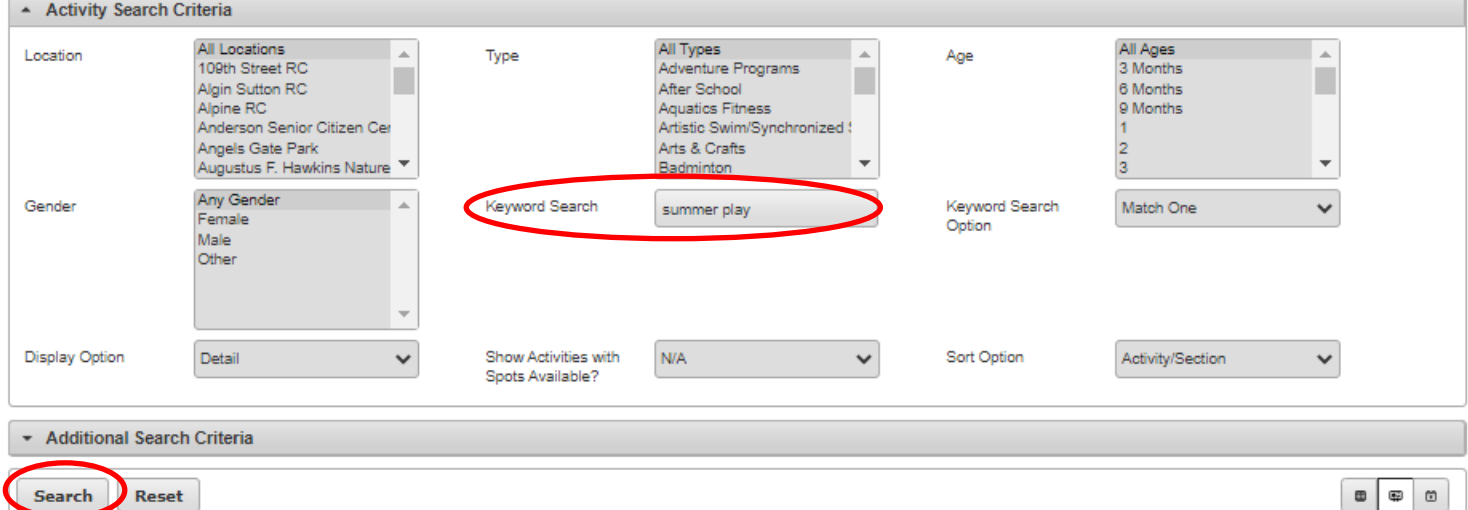

6. To add an activity to your cart, click on the "+" next to it. Then, hit the "Add to Cart" button at the bottom of the page. Multiple activities may be added at once.

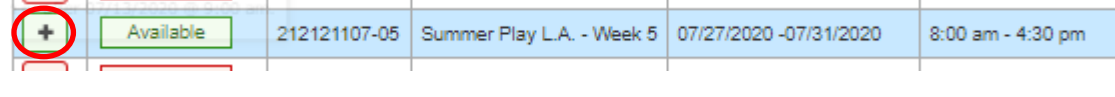

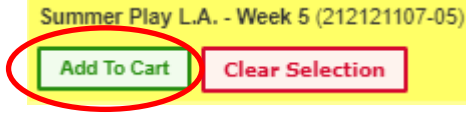

**Registration instructions continue on next page...**

## **Registering for an Activity on WebTrac—Continued**

7. Place a check mark next to the correct participants and then hit Continue.

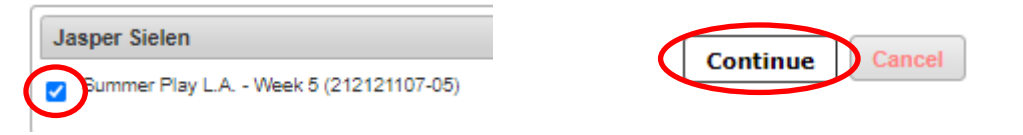

8. Answer the questions and agree to any waivers that may apply and select "Continue" at the bottom Questions in red are mandatory. All relevant waivers will appear below the questions and you will need to agree to them to continue the registration process.

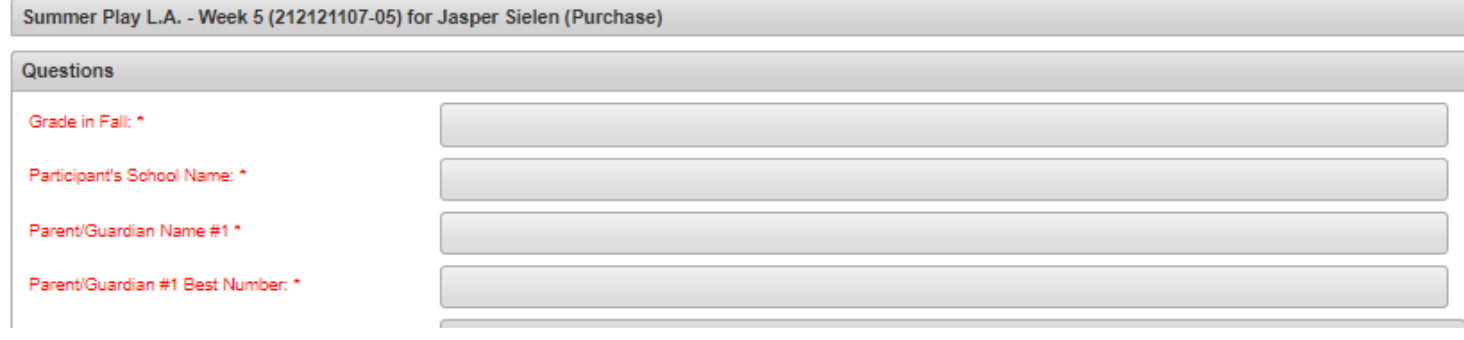

#### Waivers

COVID-19 Acceptance of Risk and Waiver of Liability (COVID-19 Aceptación del Riesgo y Renuncia a la Responsabilidad)

By my participation I, Kimberly Sielen, am fully aware that there are a number of risks associated with me and/or my child entering onto City of Los Angeles Department of Recreation and Parks (RAP) property, participating in RAP programs, and utilizing RAP equipment and facilities during the COVID-19 pandemic. This waiver, release, and other representations and covenants set forth herein are given in consideration for RAP permitting me and/or my child to participate in RAP programs during this emergency period.

Therefore, without limitation, I understand that I and/or my child could contract COVID-19 disease which could result in a serious medical condition requiring medical treatment in a hospital or could possibly lead to death.

On behalf of myself and/or my child and our heirs, successors and assigns, I knowingly and freely, assume all such COVID-19 related risks, both known and unknown, relating to my and/or my child's entry onto RAP property, participation in RAP programs, and utilization of RAP equipment and facilities as described above, and I hereby forever release, waive, relinquish, and discharge RAP, along with its officers, agents, employees, or other representatives, and their successors and assigns (collectively, the "City Representatives"), from any and all COVID-19 related claims, demands, liabilities, rights, damages, expenses, and causes of action of whatever kind or nature, and other losses of any kind, whether known or unknown, foreseen or unforeseen, (collectively, "Damages") as a result of me and/or my child entering onto RAP property, participating in RAP programs, and utilizing RAP equipment and facilities as described above, including but not limited to personal injuries, death, disease or property losses, or any other loss, and including but not limited to claims based on the alleged negligence of any City Representative or any other person related to COVID-19 sanitization. I further promise not to sue RAP or any City Representative, and agree to indemnify and hold them harmless from any and all Damages resulting from me and/or my child's contraction of COVID-19.

#### 9. You are now on the Shopping Cart page. Review then hit "Proceed to Checkout"

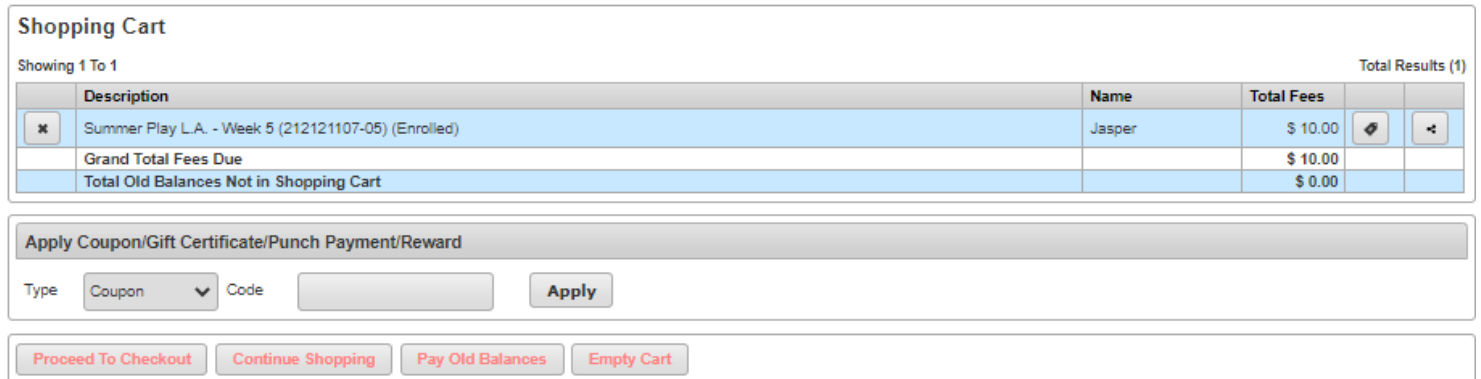

# **Registering for an Activity on WebTrac—Continued**

10.You will be taken to a "Summary of Charges" page where you will select your payment type. When you hit Continue you will be redirected to a payment page.

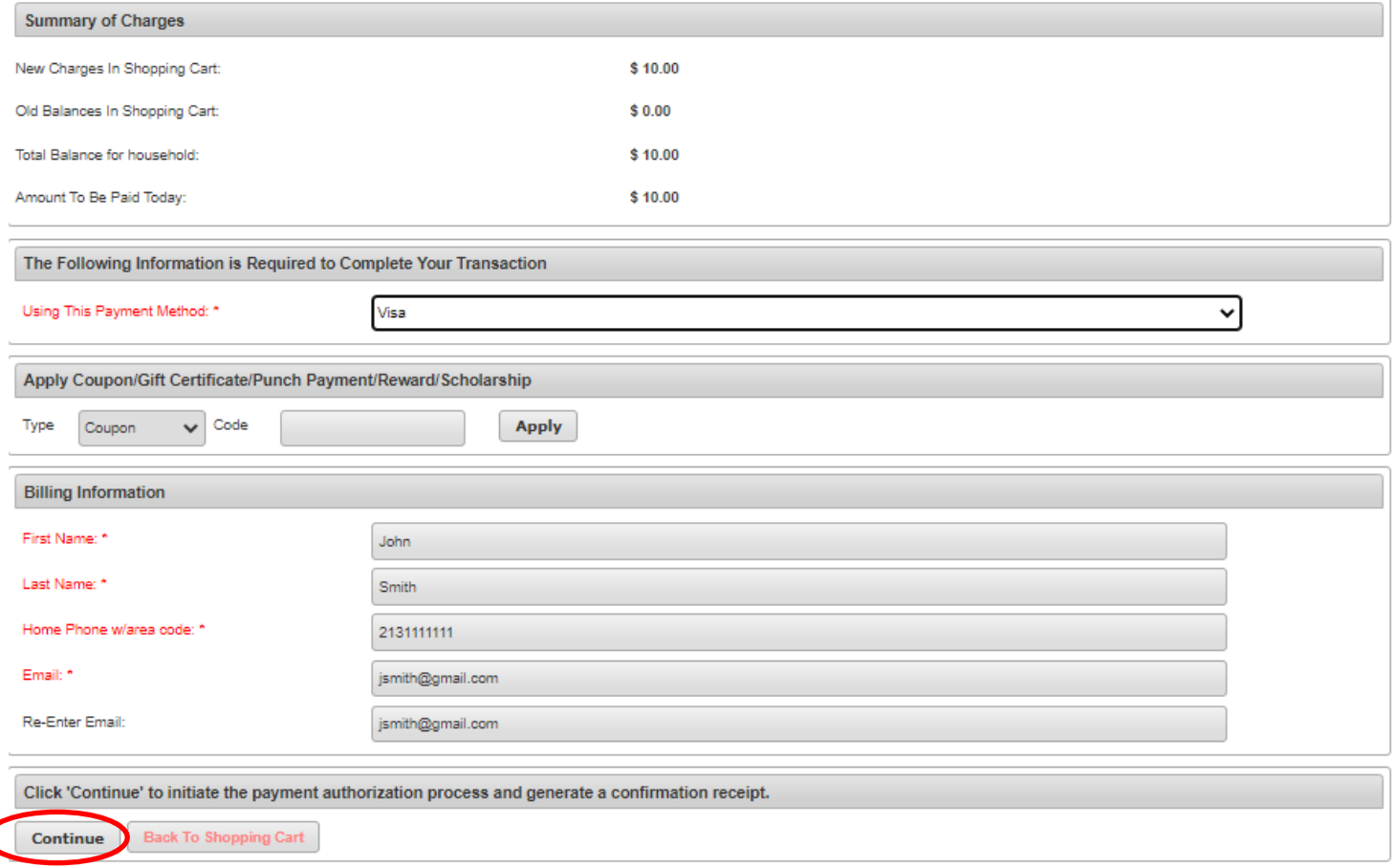

11.On the billing page enter your card information and confirm your address—this must match the one attached to your credit card. When you are done hit "Submit Payment." Once complete you will be send to a page where you may print your receipt (it will also be emailed). $\Box$  Dilling Info н  $\sim$ 

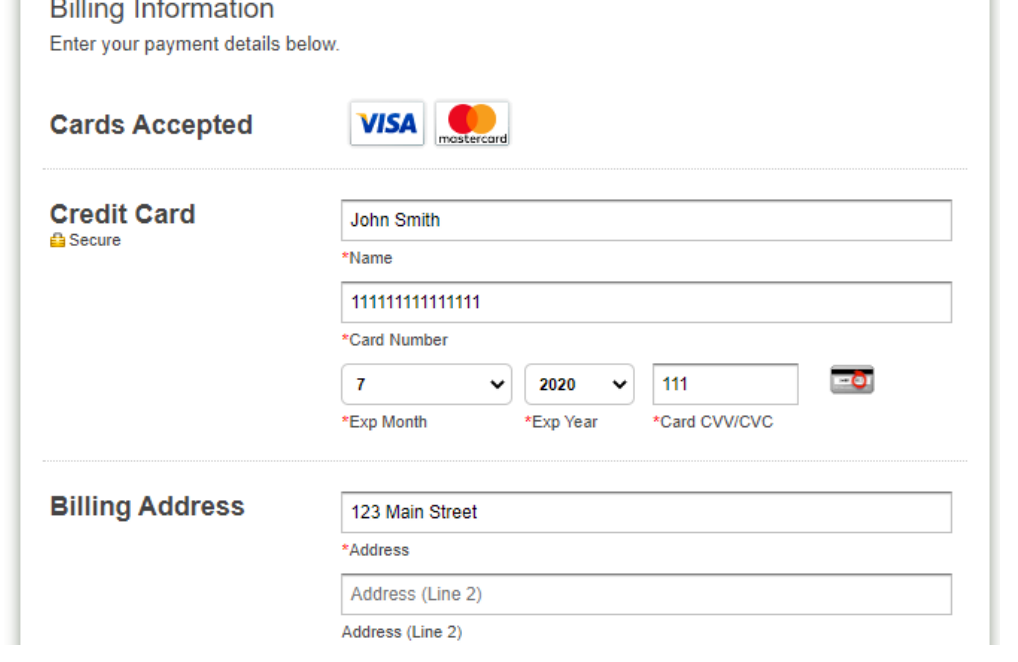